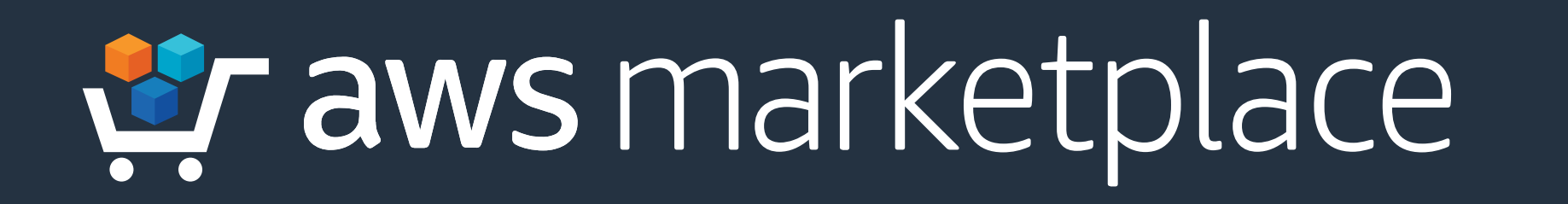

# In Partnership With CYBRARY

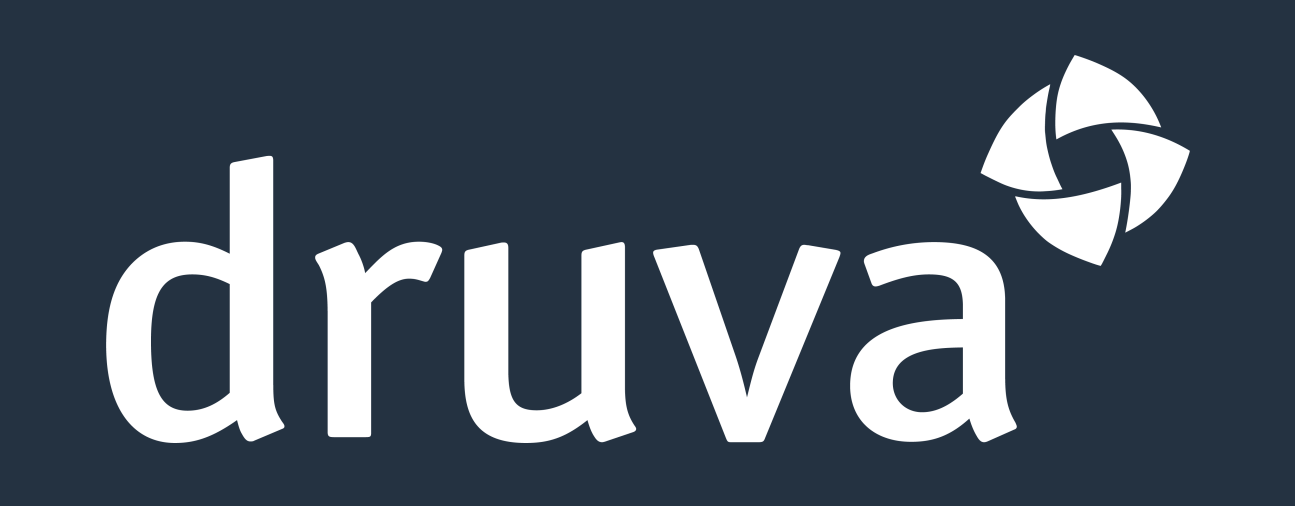

# **Druva Cloud Backup & Recovery for Data Center & Remote Office**

# **Workloads**

# **Getting Started Guide**

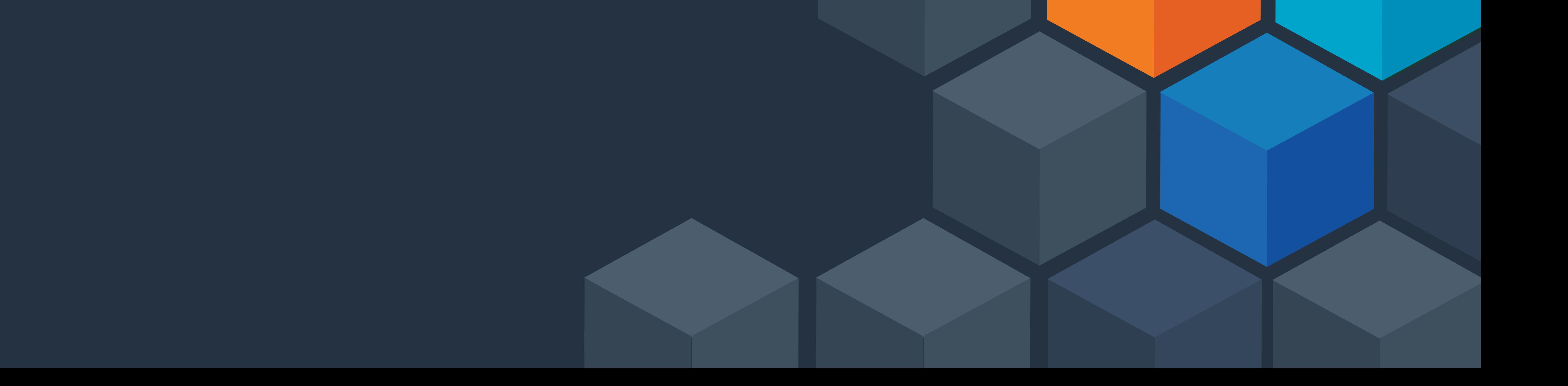

# W aws marketplace

# In Partnership With  $CYBRAAY$

**Druva** unifies data protection, disaster recovery, archiving, and analytics for data center workloads both on-premises and in the cloud. Druva is simple by design and built on AWS. Druva's architecture provides customers with infinite, on-demand scale and capacity. Druva offers built-in security, making your backup data

# resilient to ransomware. Lower your TCO by up to 50% vs. on-

premises solutions.

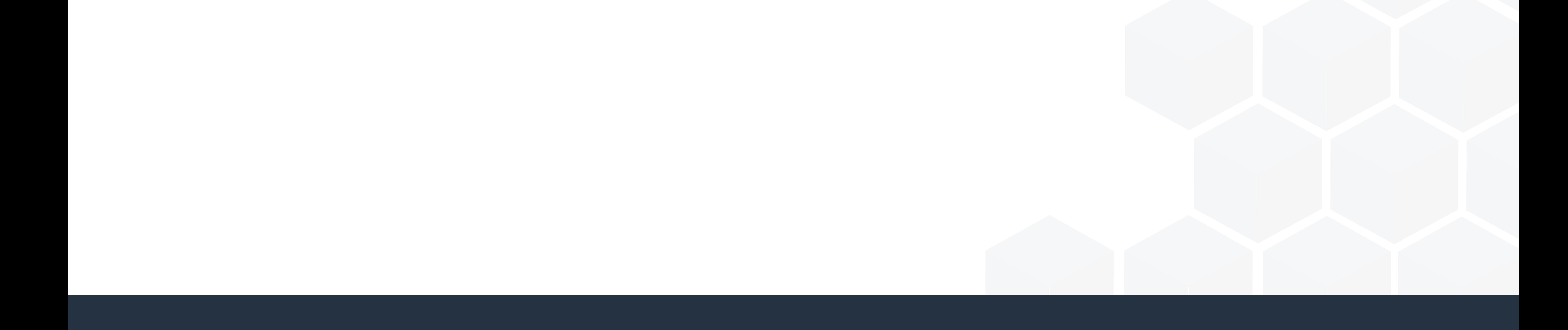

### **Subscribing to Druva**

**Step 1** Druva can be found in AWS Marketplace. Select the **Continue to Subscribe** button.

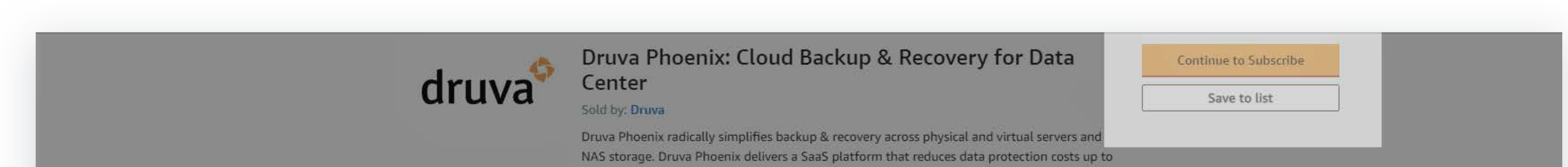

#### × Show more ★★★★☆ 2 AWS reviews | 56 external reviews ①

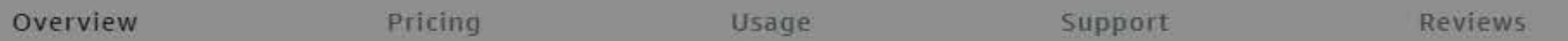

#### Product Overview

Druva Phoenix Backup & Recovery is a SaaS platform that radically simplifies backup & recovery across physical / virtual servers and NAS storage. By eliminating dependence on hardware and software, Druva Phoenix reduces costs up to 50% compared to on-premises backup & recovery solutions.

Built-in workflow templates allow you to configure and schedule backup & recovery policies worldwide. From a single dashboard, backup & recovery policies can be monitored and managed across Windows/Linux servers, NAS, SQL and Oracle databases, VMware and Hyper-V virtual machines.

Patented source deduplication identifies unique data chunks, then encrypts and backs up to the cloud, reducing network utilization and storage costs. Backups that need to be retained for longer than one year can be tagged for long-term retention, automatically moved to Amazon S3 Glacier Deep Archive and recovered with no egress charges.

Disaster recovery-as-a-service (DRaaS) enhances backup and recovery capabilities by automating end-to-end processes, allowing business to recover within minutes from any disaster. Automated failover testing validates recovery time objectives (RTO) and recovery point objectives (RPO) through a seamless recovery process.

#### Highlights

. SaaS backup & recovery reduces costs up to 50% by eliminating dedicated hardware and software required by on-premises backup solutions. Intelligent data retention reduces storage costs by an additional 30%.

- . DRaaS: Enhances backup & recovery with seamless failover into customer-owned Amazon VPC. When a disaster occurs, backup snapshots are used to launch Amazon EC2 instances which recover virtual machines in around 15 minutes.
- · Safe and secure: Zero-trust architecture eliminates SSH access to production nodes. Backup data encrypted inflight (TLS) and at rest (AES-256) with unique key controlled by customer. Nothing executes on storage, thwarting ransomware.

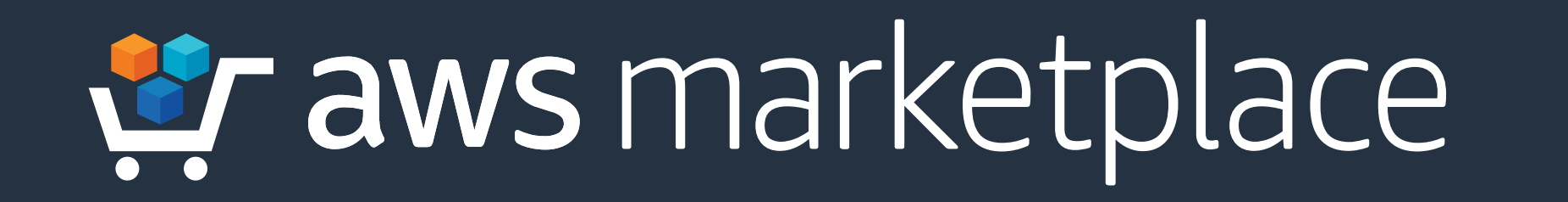

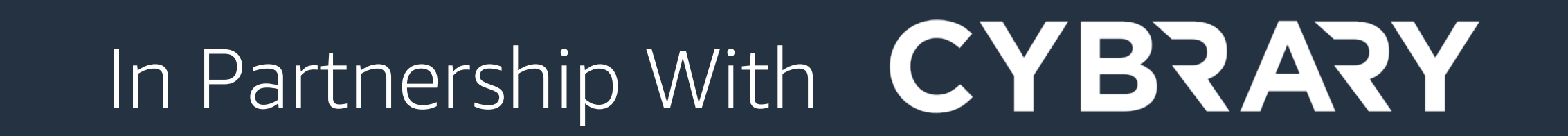

#### Select the duration of your contract and contract options, then click the **Create Contract** button. **Step 2**

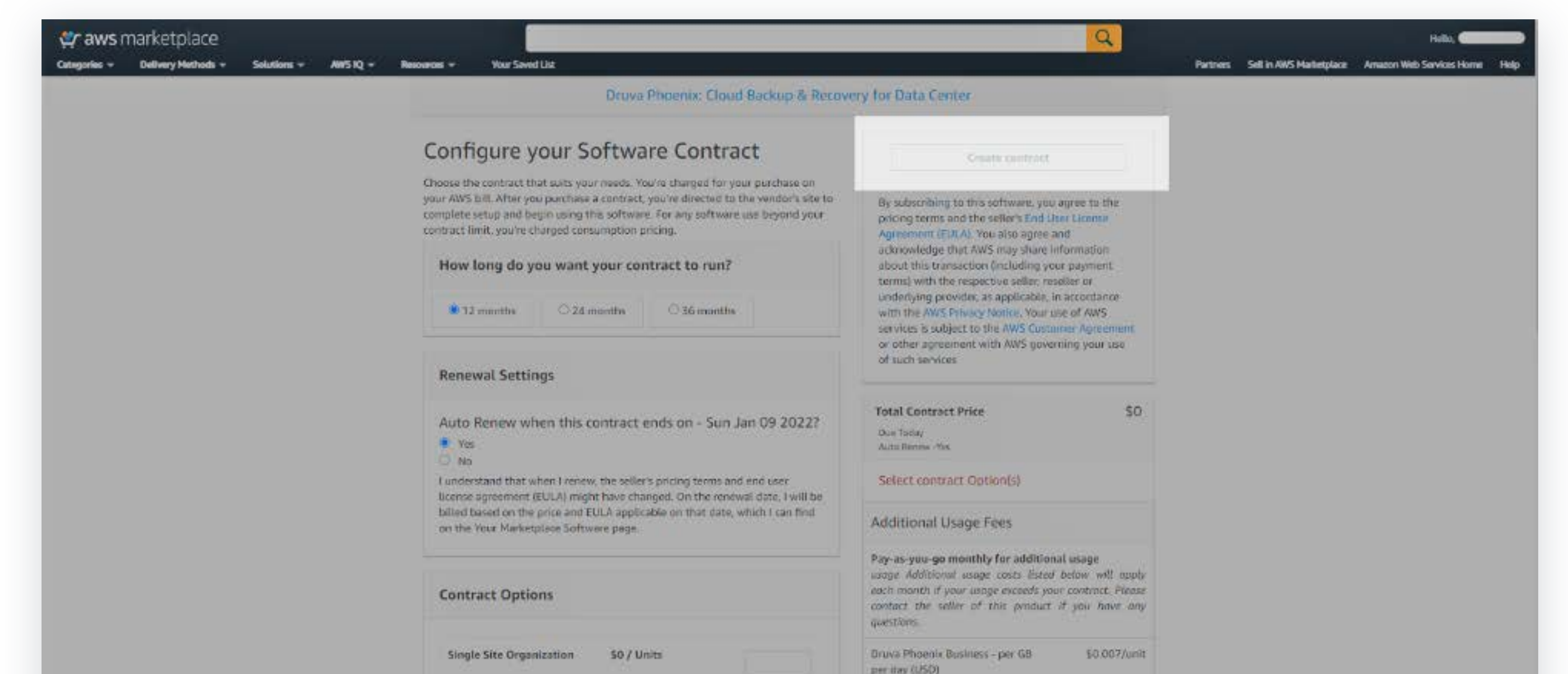

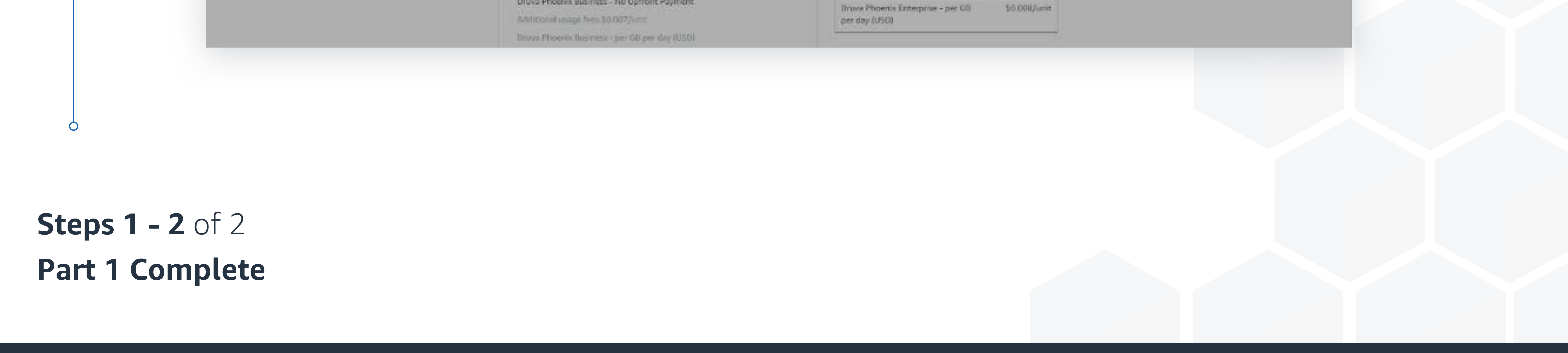

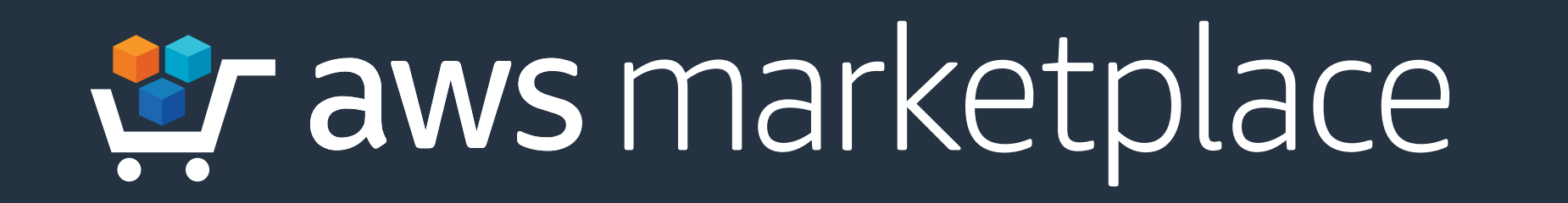

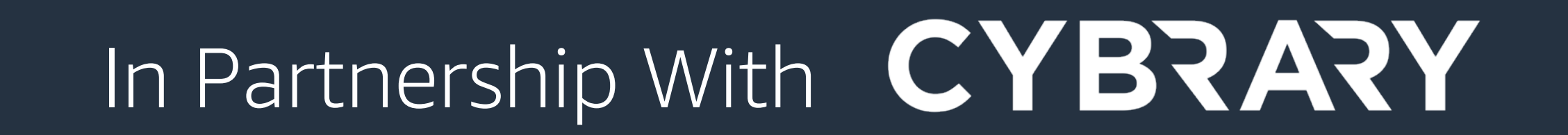

**Step 1** Once you have subscribed to Druva, you will see the Druva Cloud Platform dashboard.

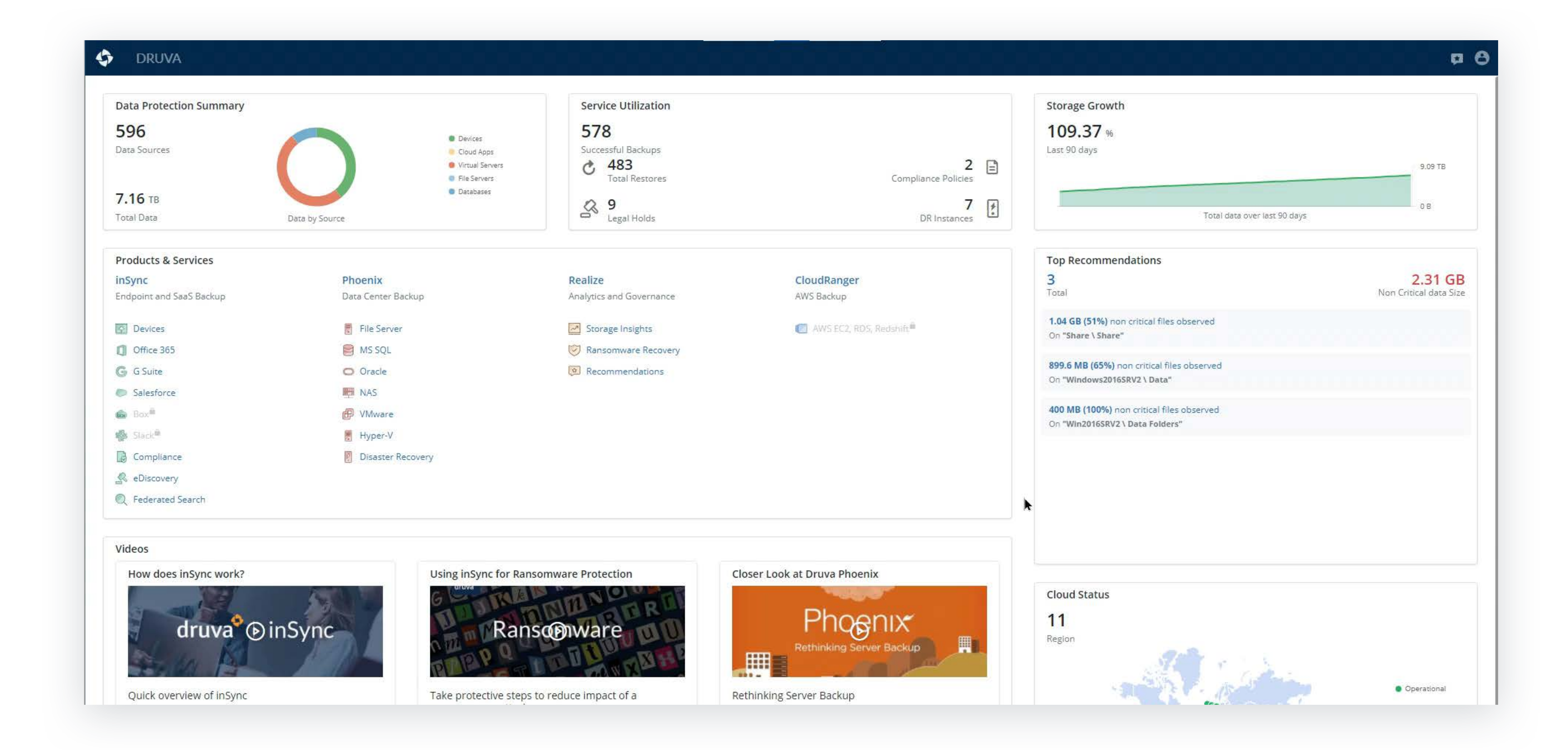

#### **Step 2** View the **Data Protection Summary** at the top left of the screen.

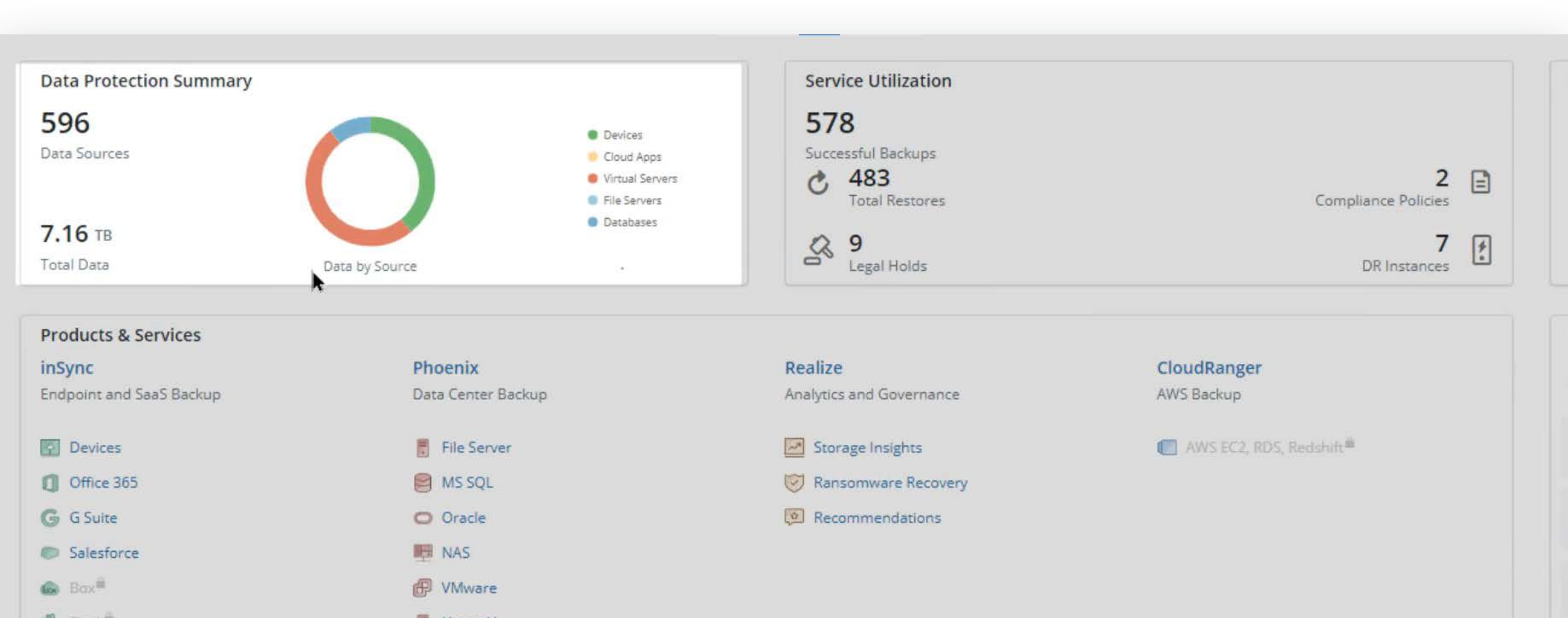

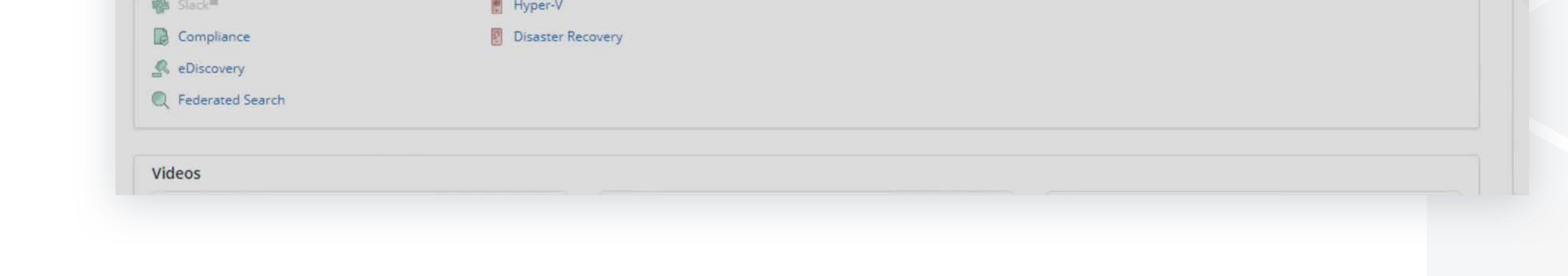

**Steps 1 - 2** of 14

### **Demonstration Guide for Druva**

**Note:** This demonstration will use a pre-configured version of Druva.

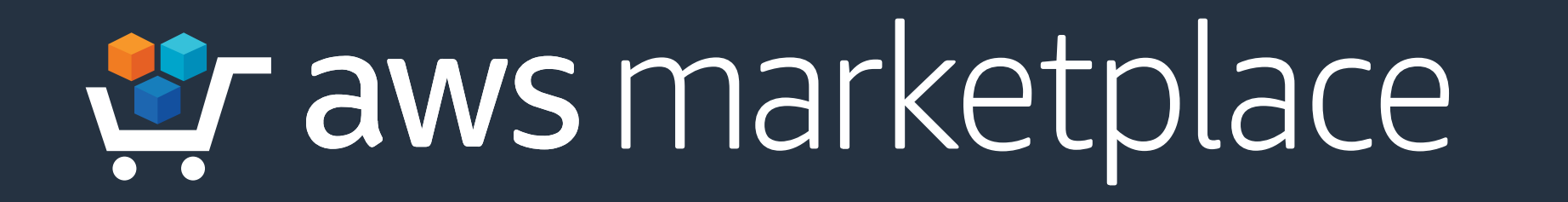

# In Partnership With CYBRARY

#### **Step 3** On the left, **view inSync** on the dashboard.

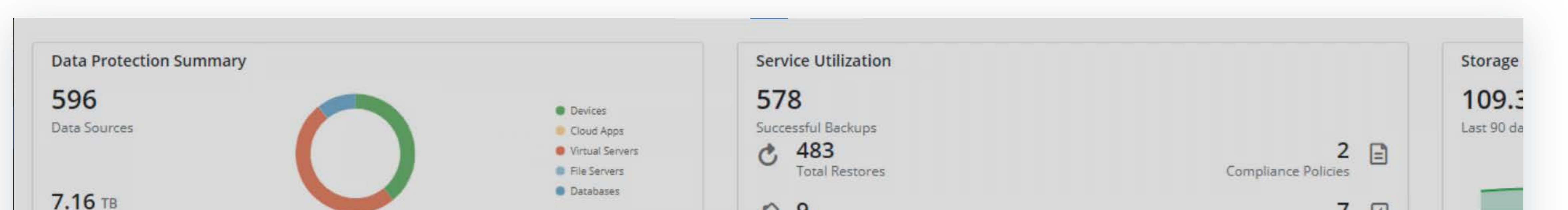

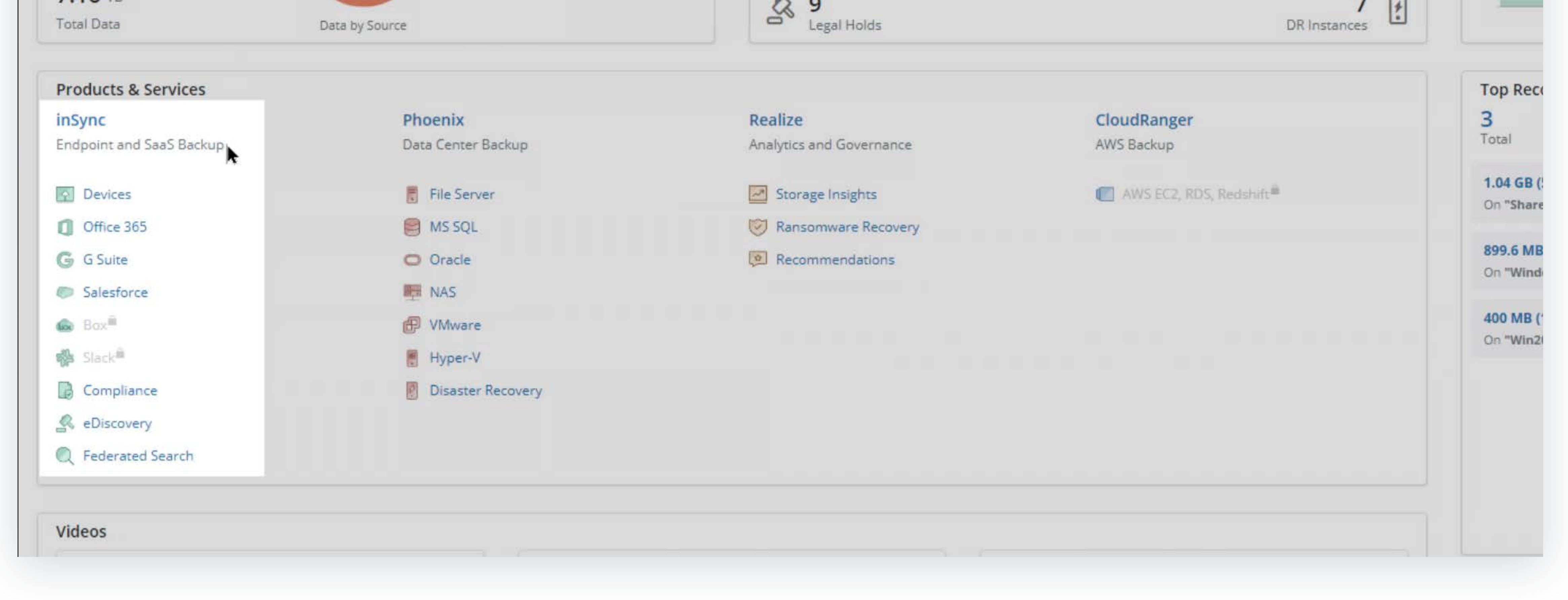

**Step 4** On the left, **view Phoenix data center backup** on the dashboard.

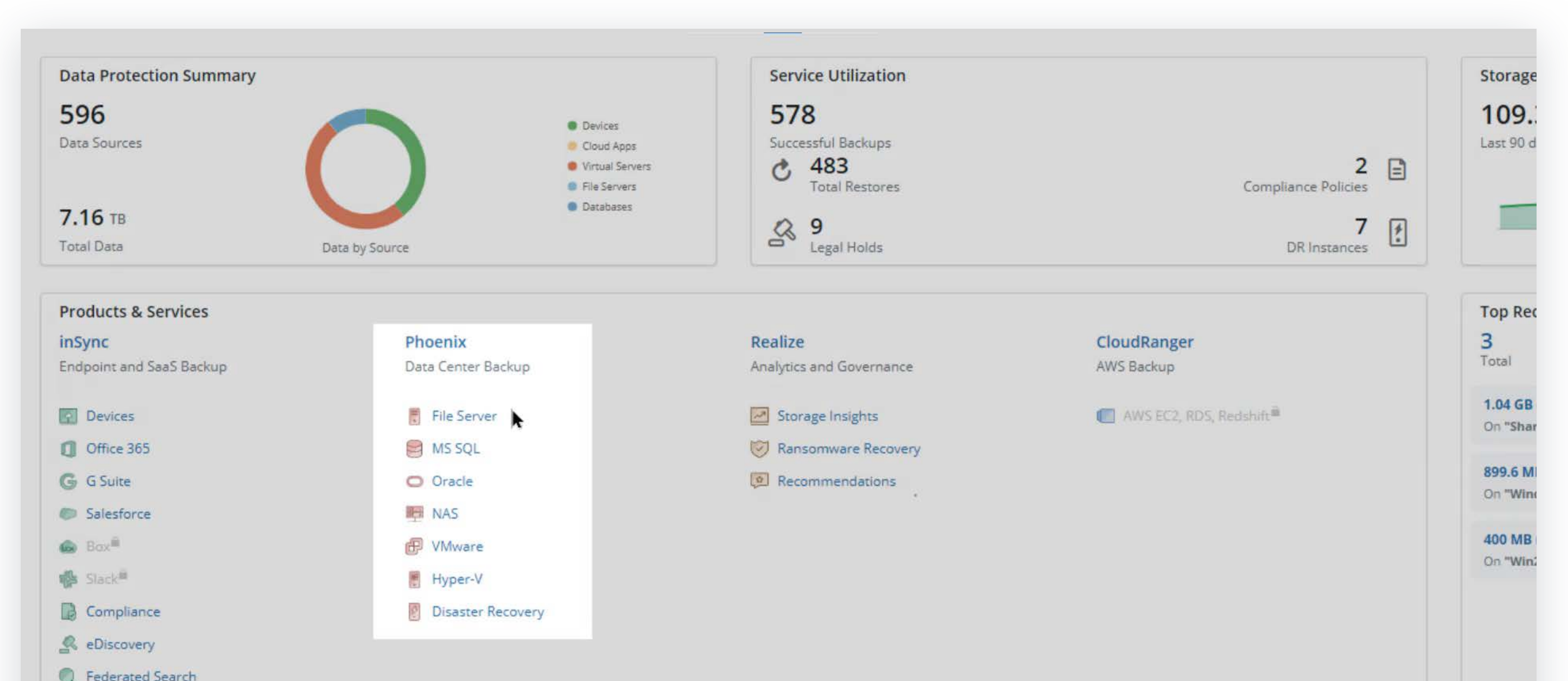

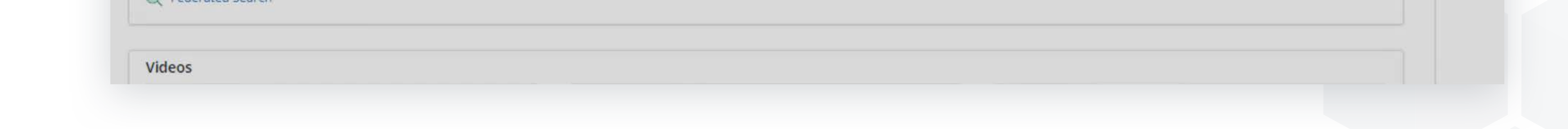

### **Steps 3 - 4** of 14

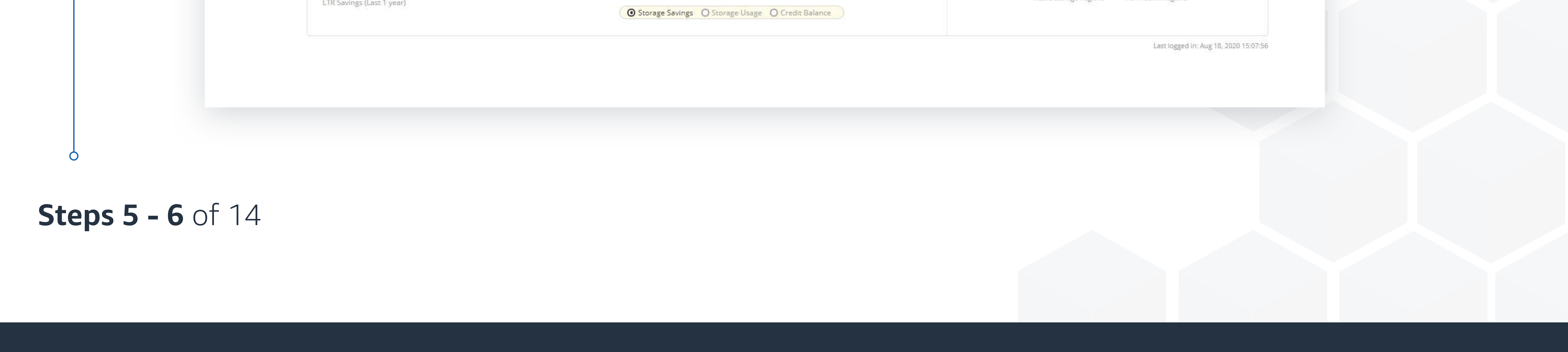

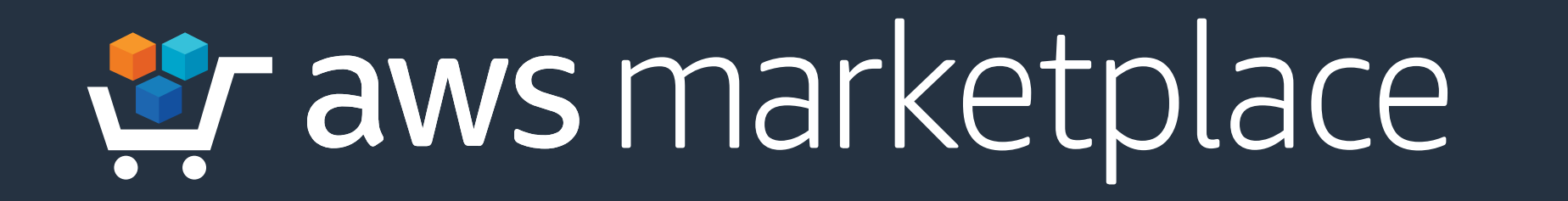

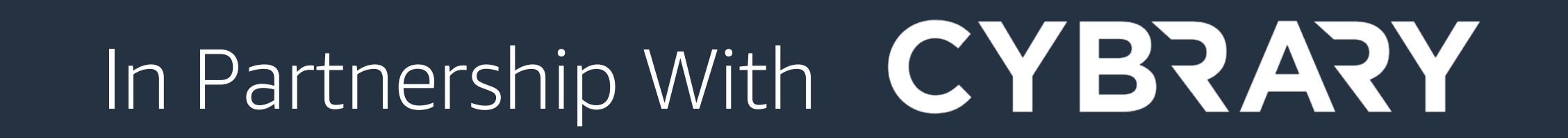

### **Step 5 View analytics and governance** on the dashboard.

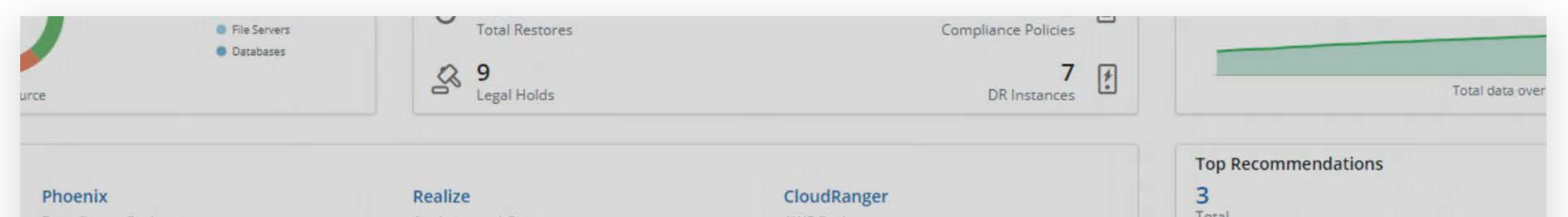

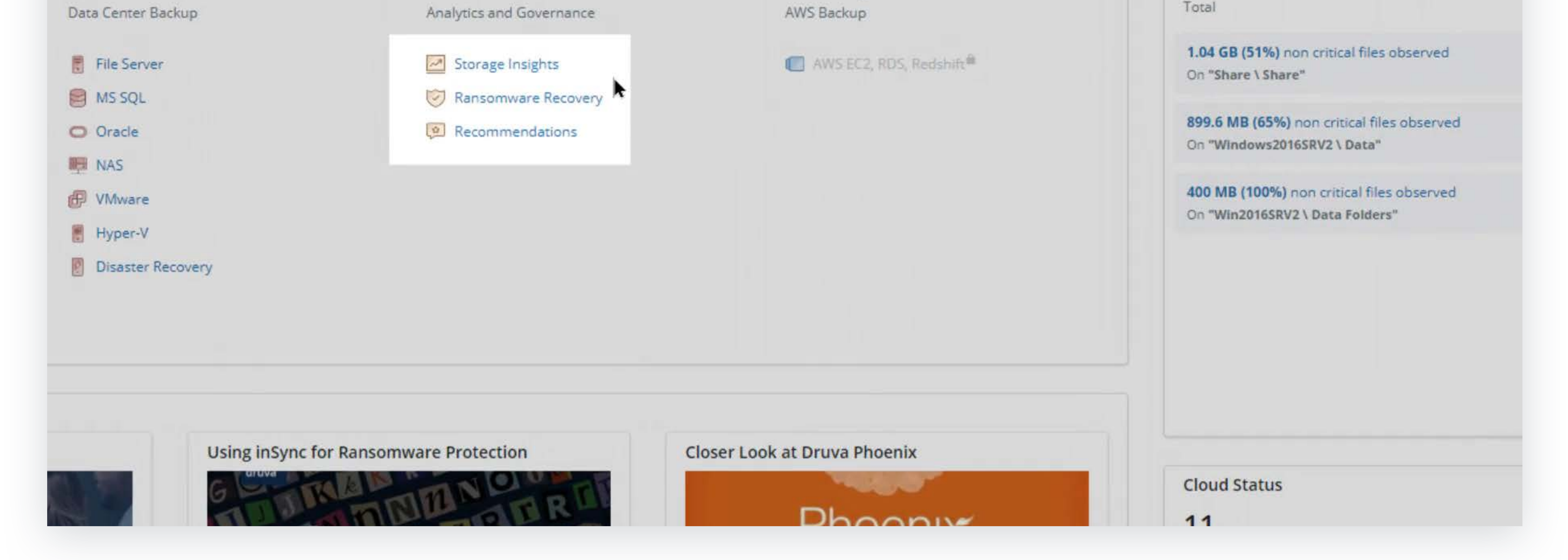

## **Step 6 Select Phoenix** to view a detailed dashboard.

#### → PHOENIX / ● All Organizations ⊙ | Storage Analytics Manage > Billing > Reports  $\otimes$  →

Dashboard

 $\bigcap$ 

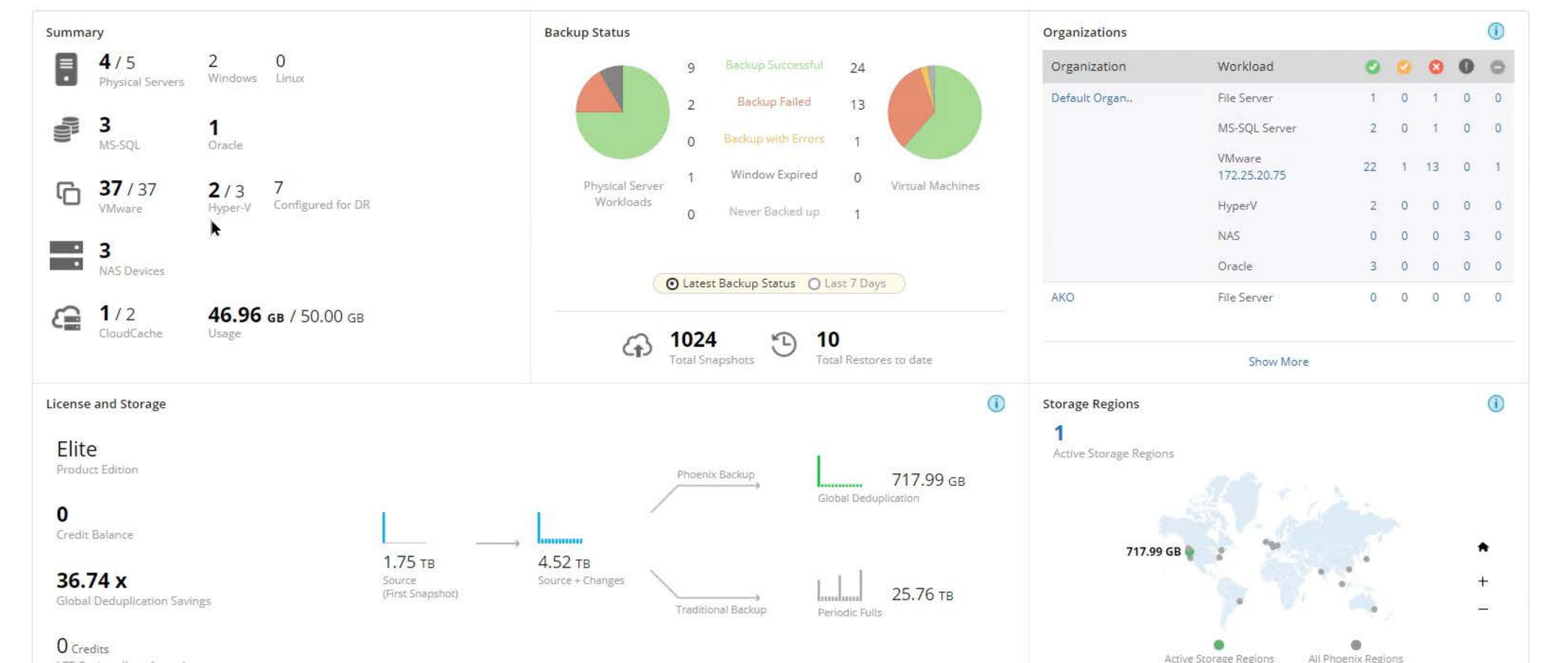

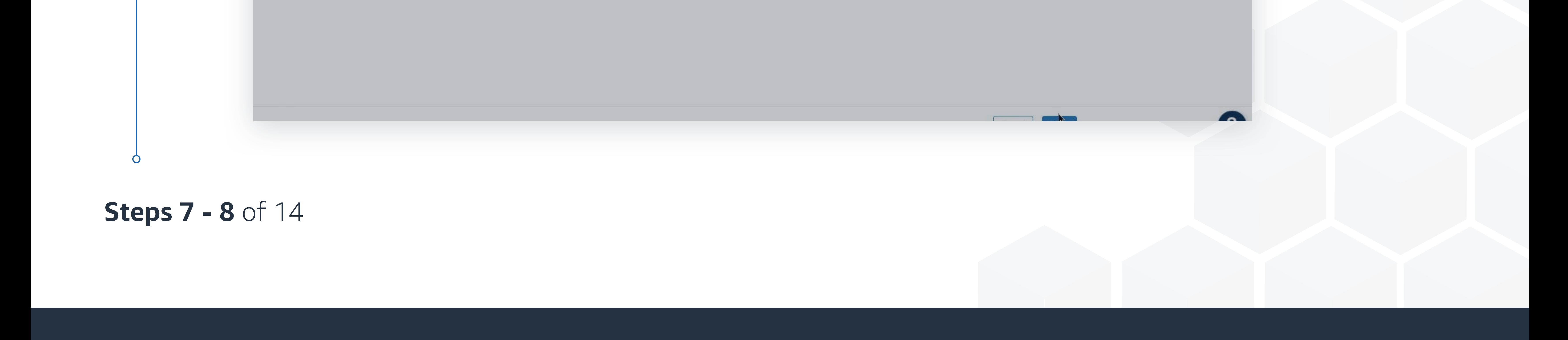

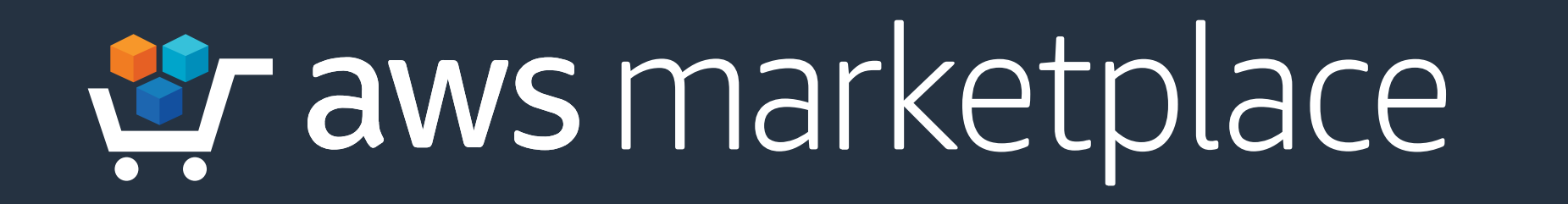

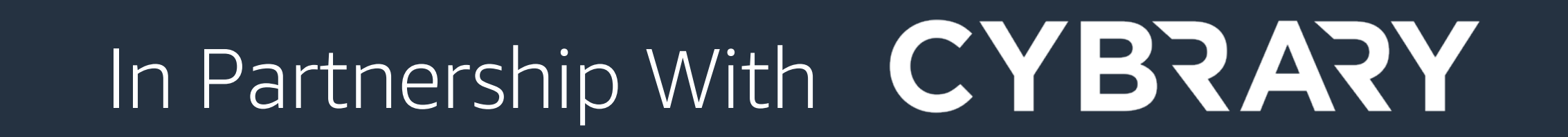

**Step 7** Select your organization on the top left drop down; choose a workload to protect (in this case VMWare).

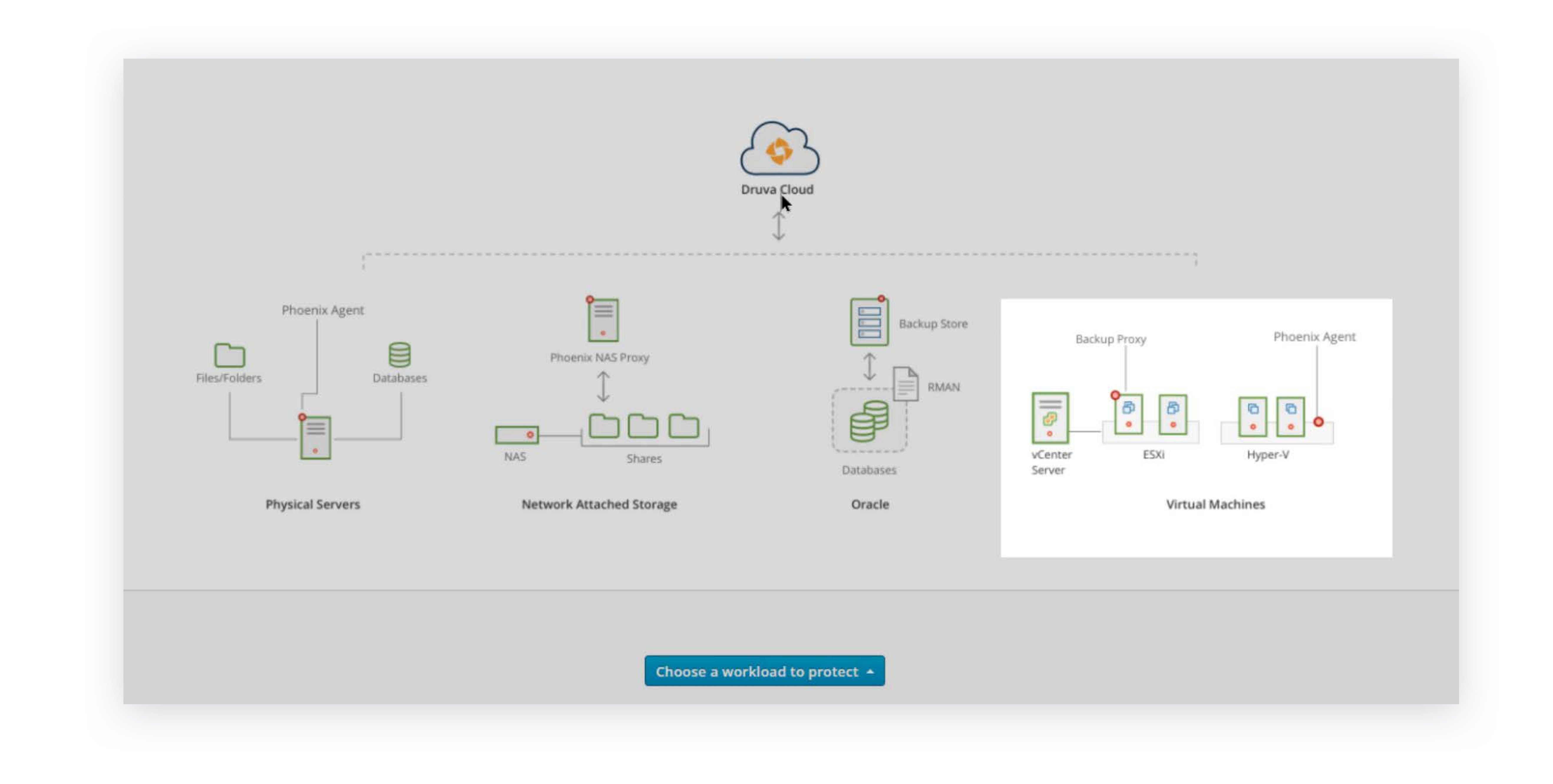

**Step 8 Download proxy deployer** and copy the token.

 $\bullet$ 

#### Protect > Disaster Recovery Manage > Reports  $\oplus$  0 + PHOENIX  $\frac{1}{2}$  in AKO  $\odot$  | Jobs **Register New VMware Setup**  $\times$ To register your VMware setup, deploy the Druva backup proxy. Check the prerequisites. 1. Deploy Backup Proxy Deploy the first backup proxy using the Druva Proxy Deployer. Druva Proxy Deployer Backup Proxy Version: 1.0.0::r97321 Download ~74.41 MB Alternatively, you can deploy the backup proxy using an OVF template available here. 2. Activate Backup Proxy Generate New Token **Activation Token**  $\vee$  0 Activation Token for Phoenix AWS Proxy

Copy the token. You need to provide it during deployment.

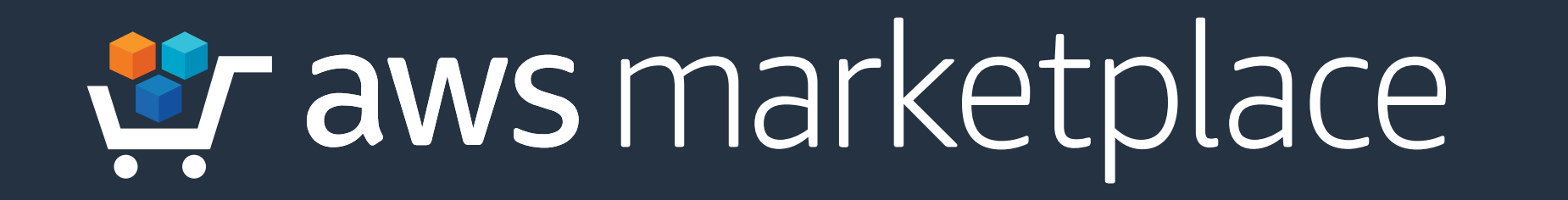

 $\bigcap$ 

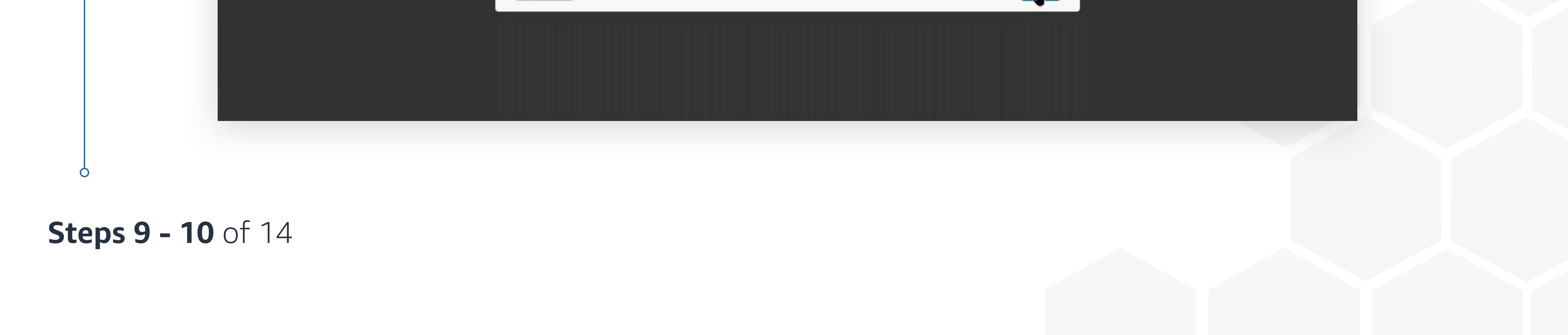

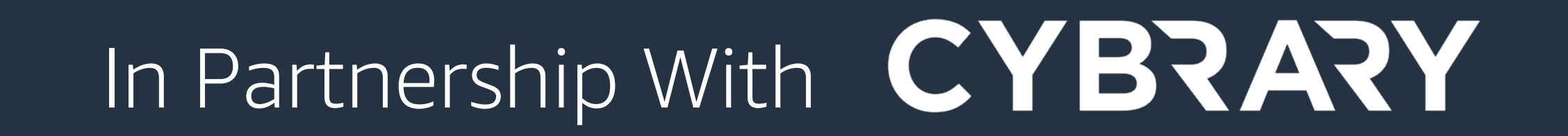

## **Step 9 Complete** the Druva Proxy Deployer.

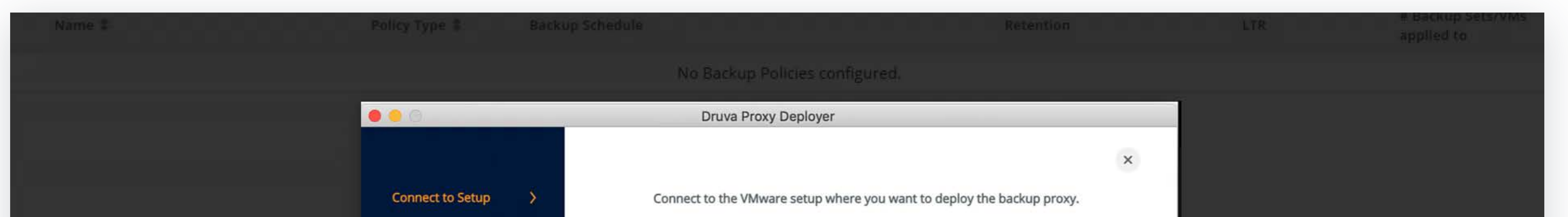

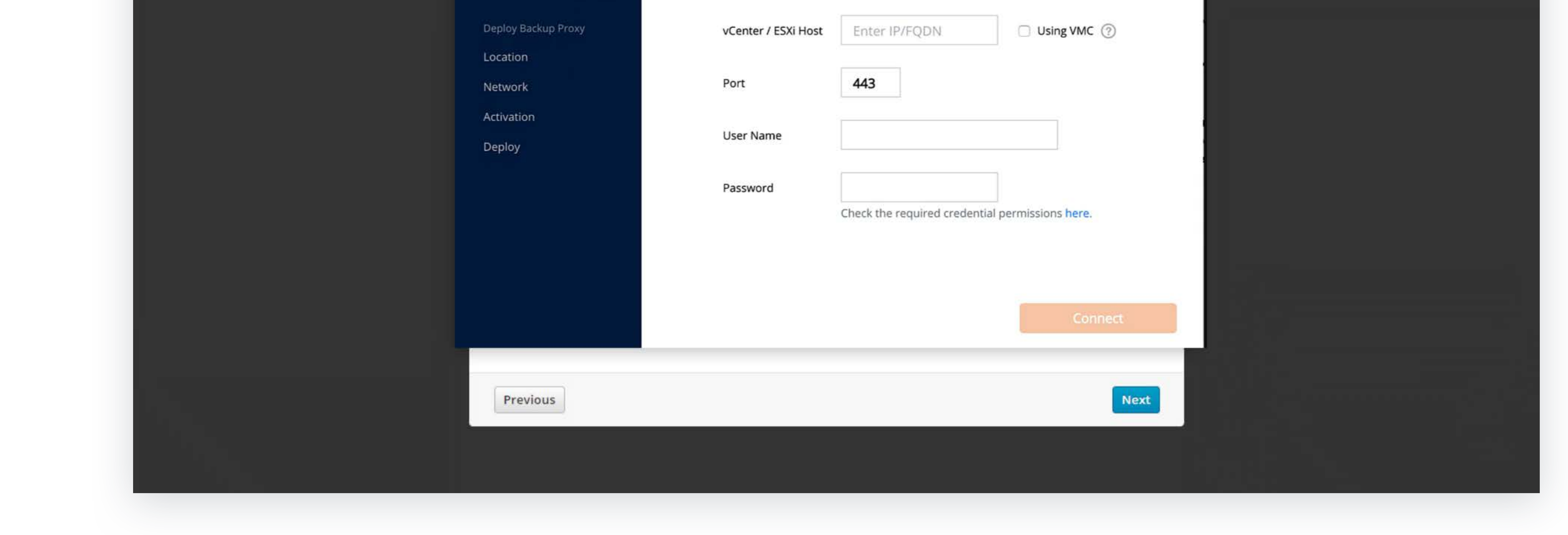

## **Step 10 Click Manage** in the dashboard and **click Backup Policies**. Create a backup policy.

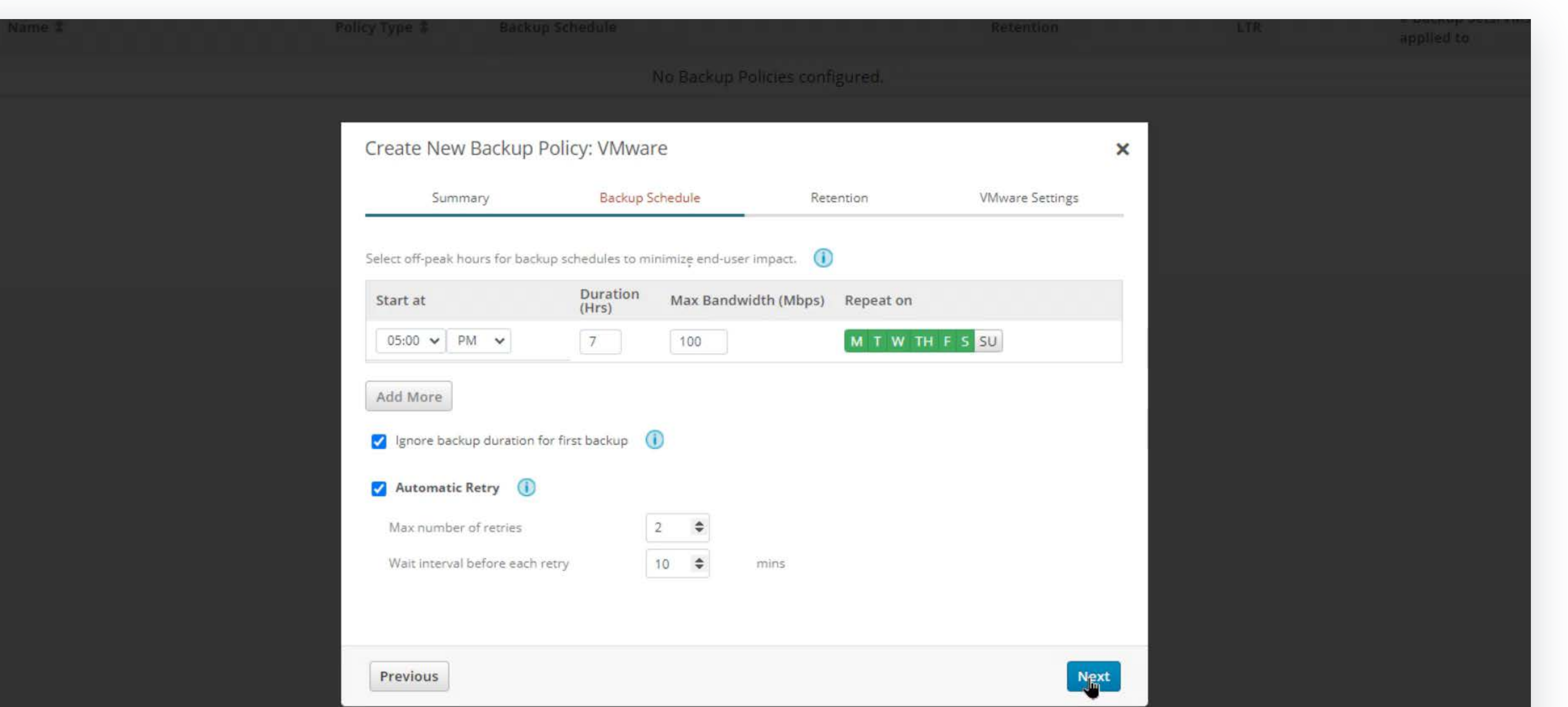

### **Steps 11 - 12** of 14

 $\bigcap$ 

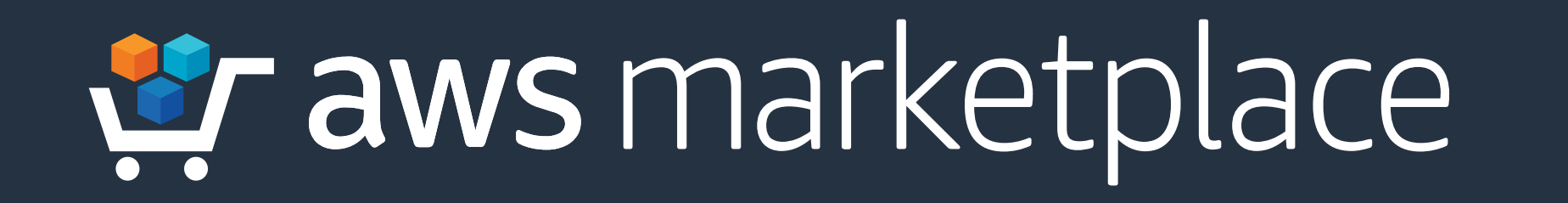

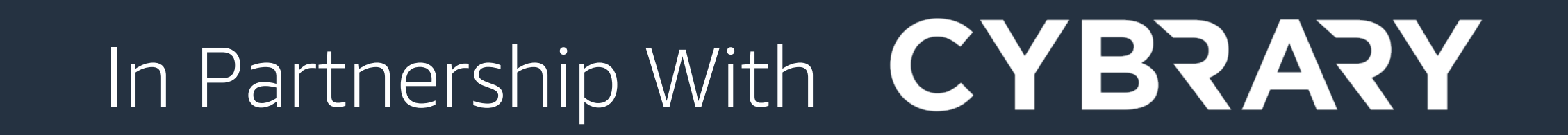

## **Step 11** Under the Protect dropdown, click VMware to view a list of virtual machines.

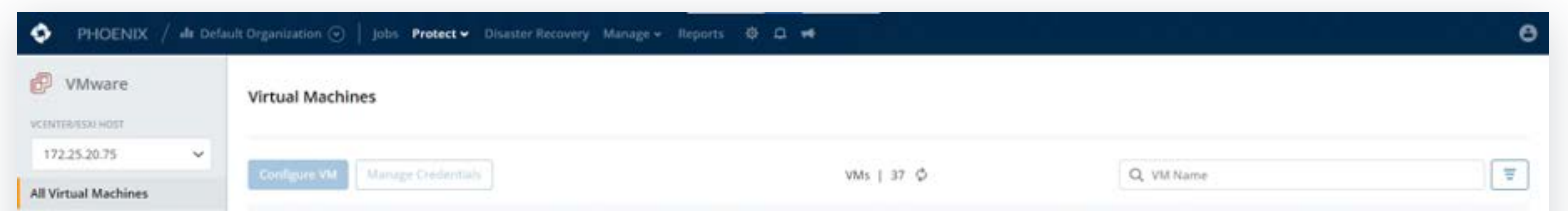

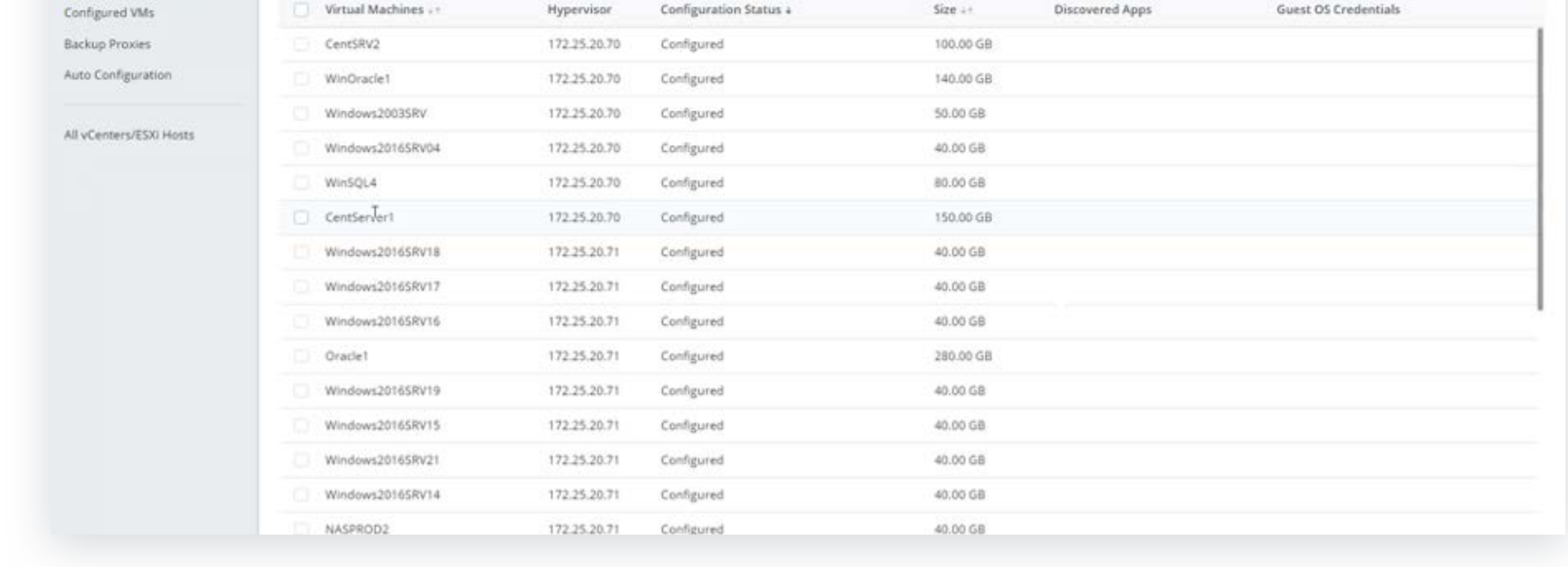

**Select Auto configuration**, to create a rule that automatically protects VMs with a specified policy. **Step 12**

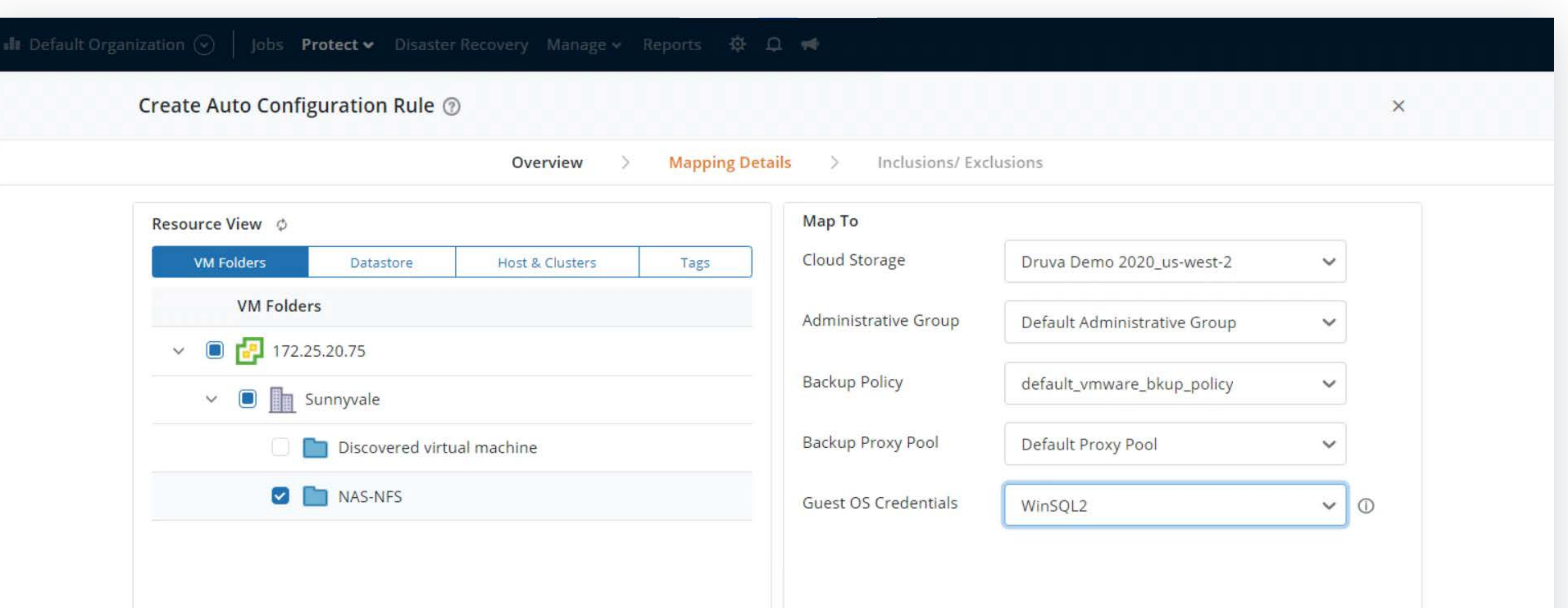

# **Steps 13 - 14** of 14 **Part 2 Complete**

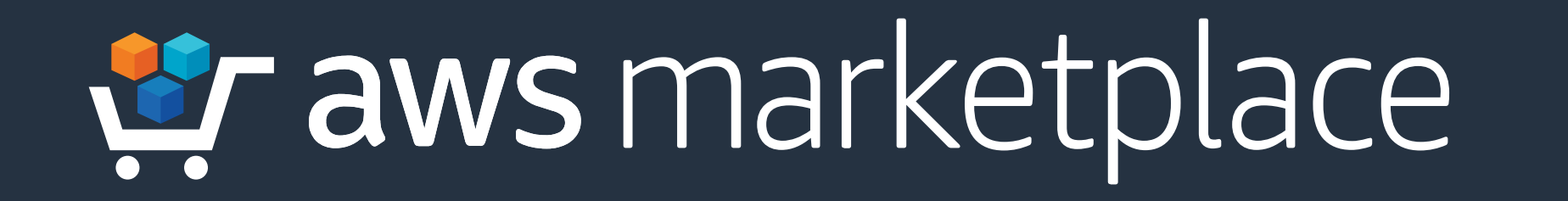

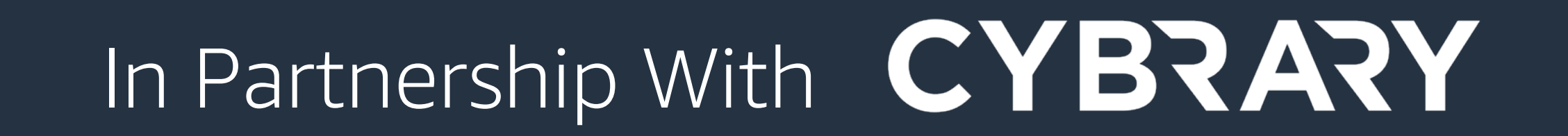

### **Step 13 Select the Jobs** tab to see all backups.

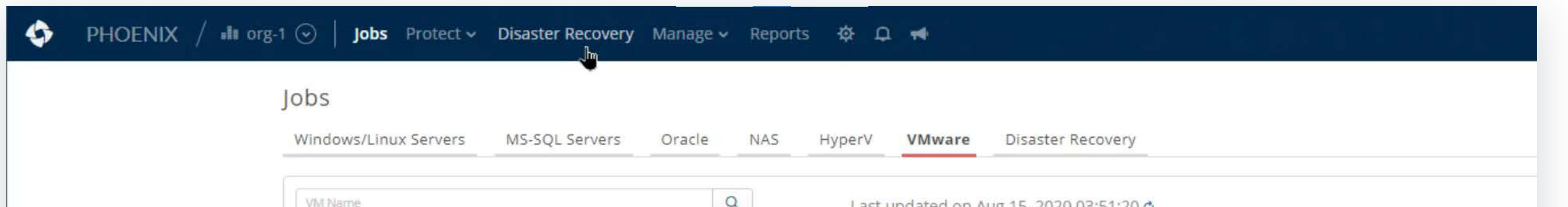

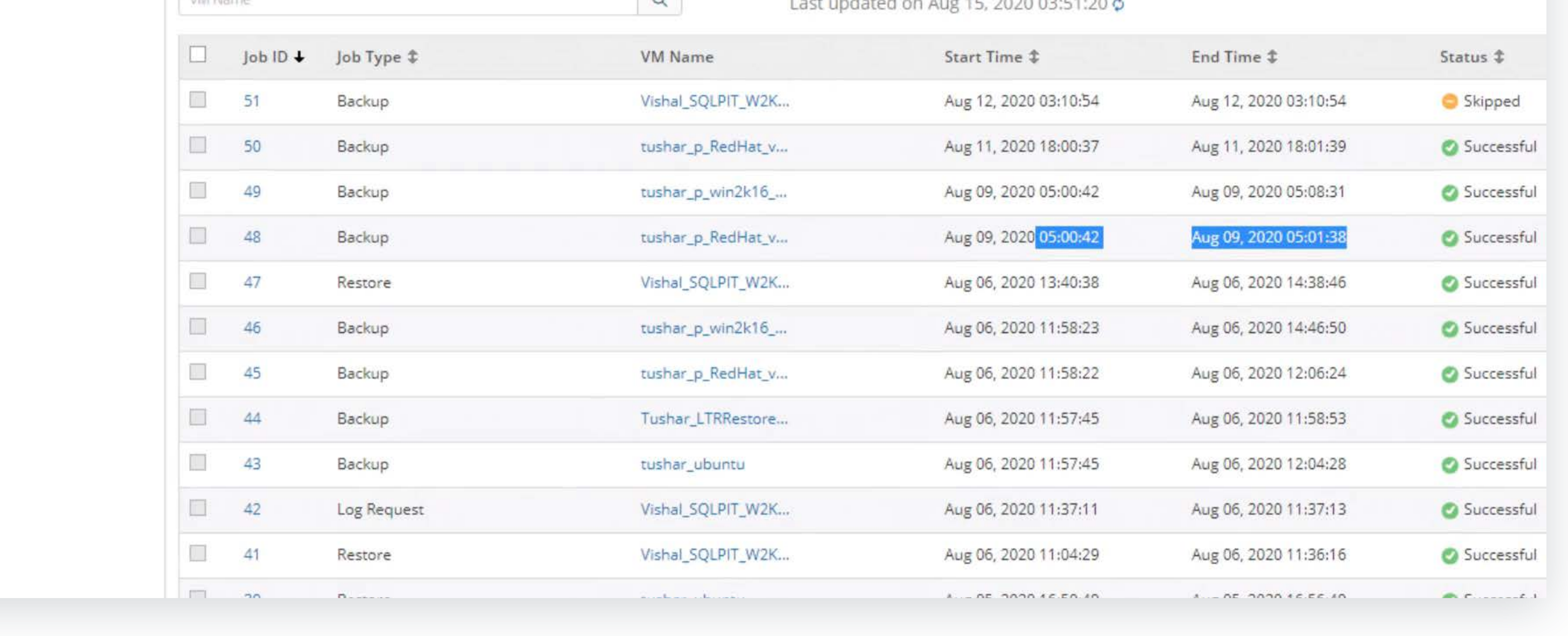

**Step 14 Click restore** in order to see restore options based on your backup type.

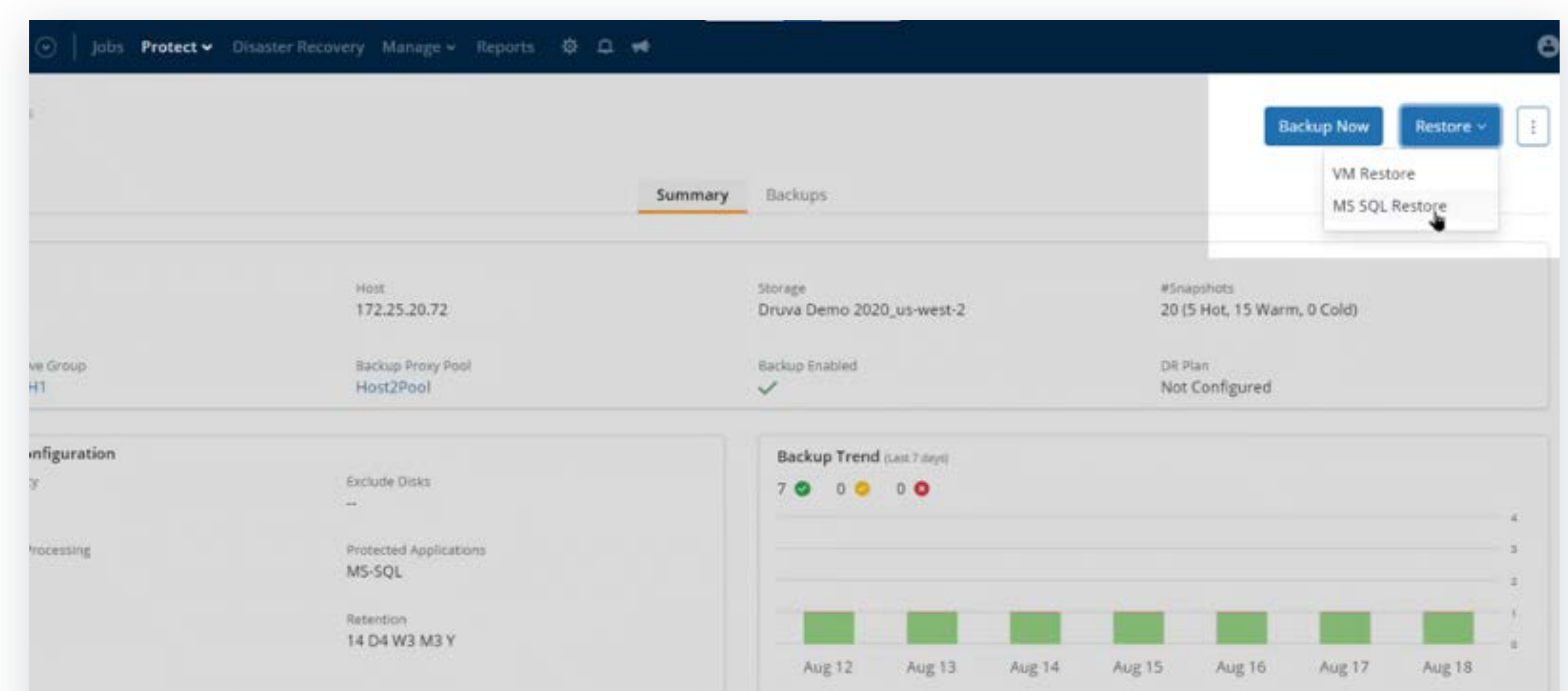

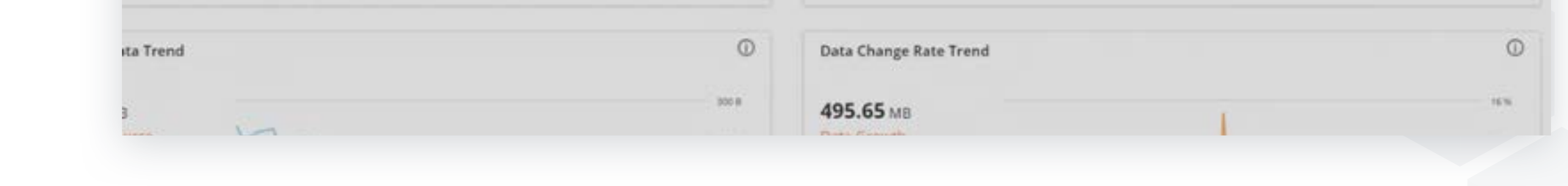

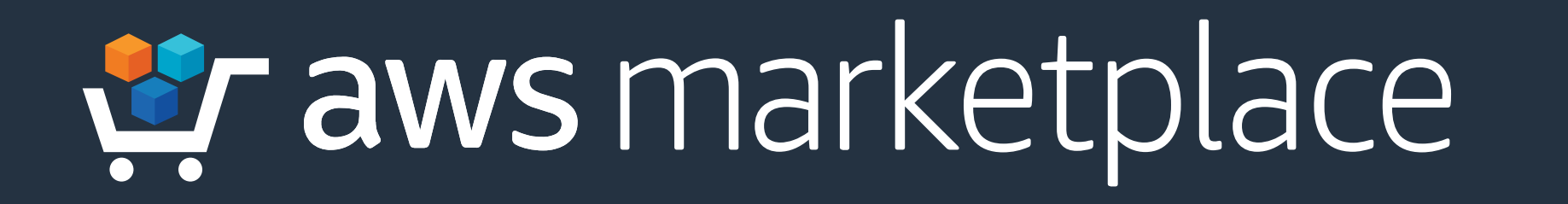

# In Partnership With CYBRARY

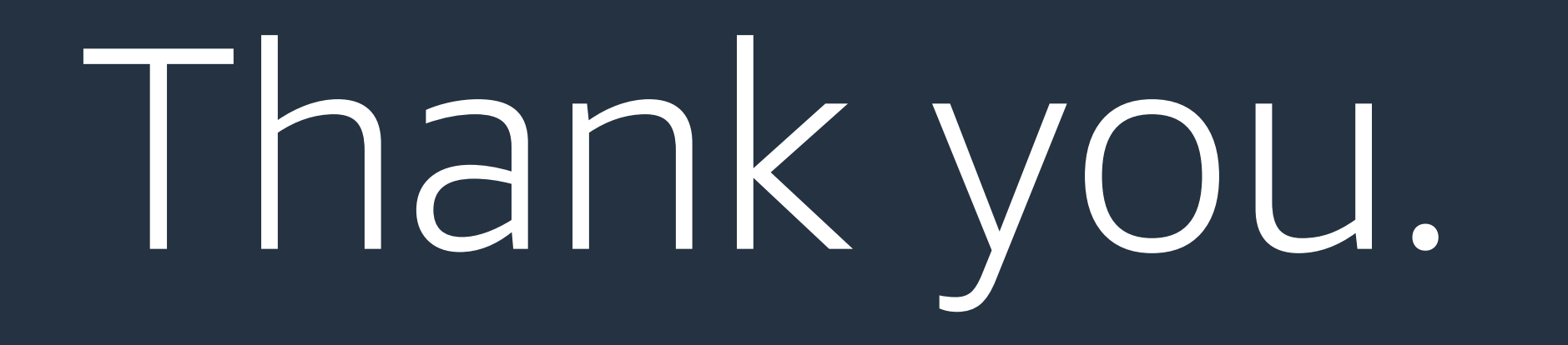

For more information, visit **https://amzn.to/3qHW3kc**

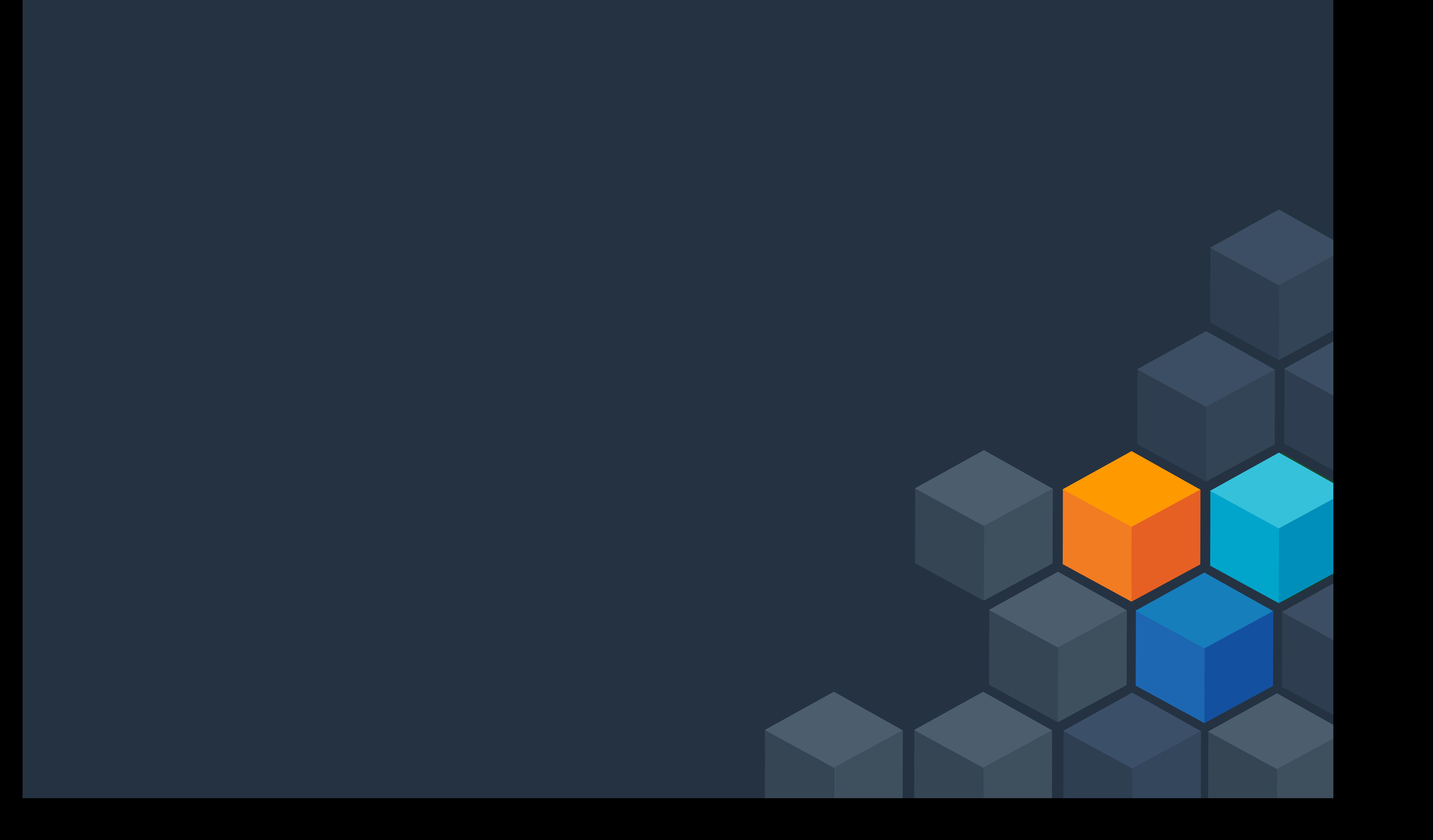